# **Subscribing as a Sponsor (Service Members or DA Civilians)**

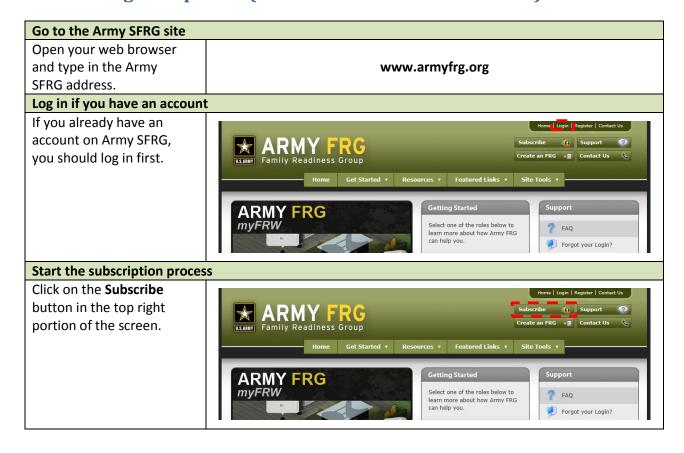

### **Indicate your Unit Sponsor**

Access to your Unit's SFRG site is restricted to the members of the SFRG. You will need to identify yourself as the Sponsor.

Enter your name and the last four digits of your SSN. Then, click **Search**.

Please note, you must match the name and last four exactly. Capitalization is not important, but spelling is.

## Step 1: Indicate Your Unit Sponsor

Please enter your Sponsor's information:

- Your Sponsor is a Soldier or DoD Civilian that you personally know in the Unit and represents your connection to the Unit.
- If you are the Sponsor (Soldier or DoD Civilian) in the Unit, then please enter your own personal information below.

Army FRG is a secure site for Army Soldiers, DoD Civilians and their Families. Access to a Unit's Virtual Family Readiness Group (vFRG) Site will only be granted to users who know a Sponsor personally.

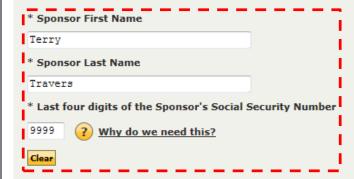

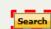

\* = required

### **Find your Unit**

A list of sites which have you listed as a Sponsor will appear.

Click **Select Unit** for the Unit you wish to subscribe to.

#### Step 1: Indicate Your Unit Sponsor

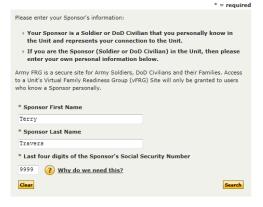

| 1984th Uni   | ted States Army Hospital |  |
|--------------|--------------------------|--|
| 9th RRC, Ho  |                          |  |
| Location: Ha |                          |  |
|              | Select Unit              |  |
| 3d Armore    | d Cavalry Regiment       |  |
| Fort Hood    |                          |  |
| Location: Te |                          |  |
| UIC: WAY8A   | Select Unit              |  |

### Register for Unit access: Logged in

If you are already logged in, you will be immediately subscribed to the site. You will see a summary of your registration. You can go to your site by clicking Visit Your Unit's vFRG Site.

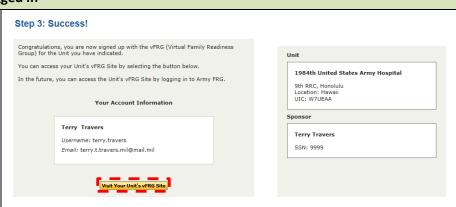

### Register for Unit access: Not logged in

If you are not logged in, you will be asked to create an account.

Indicate that you are the Sponsor and enter your Contact Information. Then, create a username and password and fill in the rest of your profile.

When finished, click **Submit**.

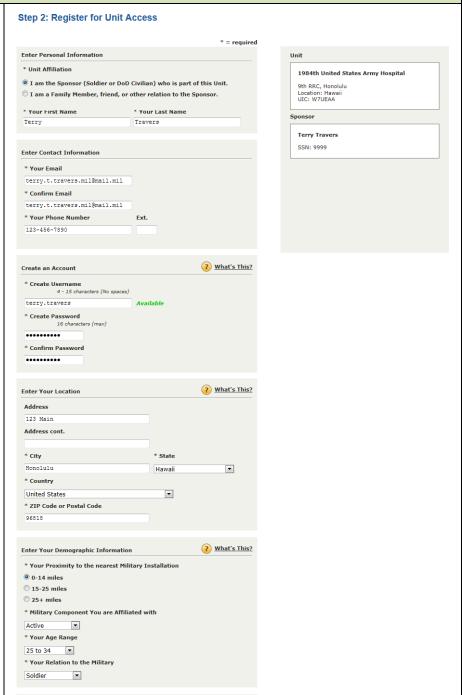

# Go to your site

When you have finished subscribing, you should see a summary of your registration. You can go to your site by clicking **Visit Your Unit's vFRG Site**.

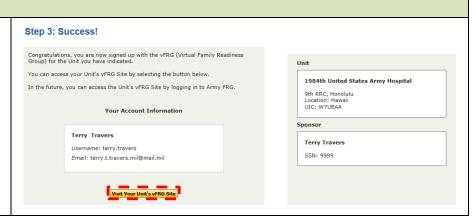